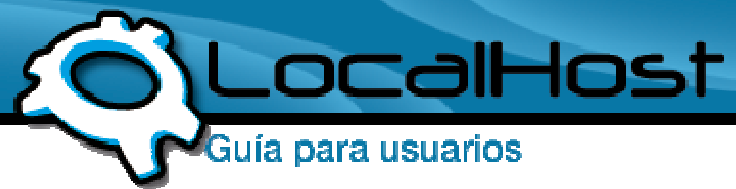

## **Paso 1**

• Ingresamos por el icono de "Filezilla Client".

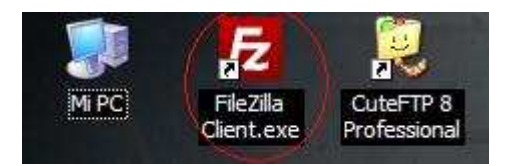

(lo pueden descargar desde acá: http://www.localhost.net.ar/downfile/2)

## • **Paso 2**

• Una vez dentro, les aparece, en la parte superior, les aparecerán 4 opciones para completar

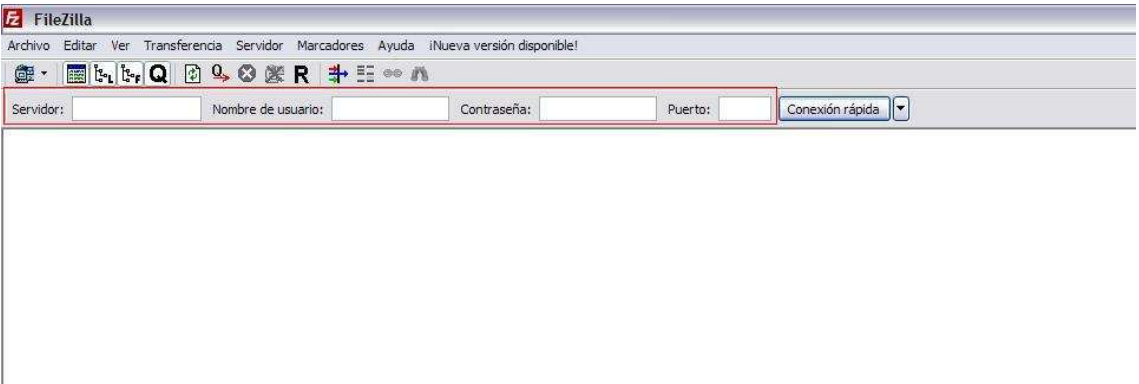

## **Paso 3**

• Lo próximo a realizar, es completar dichos campos, les dejo una explicación de cada uno:

Tomamos a LocalHost como ejemplo en la siguiente explicación.

Servidor: Donde esta apuntado el FTP, en este caso seria: ftp.localhost.net.ar Nombre de Usuario: El usuario destinado a su FTP Contraseña: La contraseña destinada a su FTP Puerto: El puerto habilitado para el FTP (Esta opción la deberán dejar el blanco)

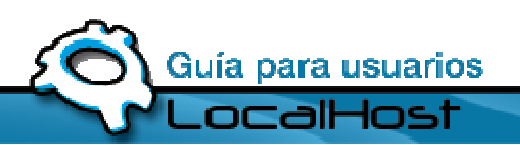

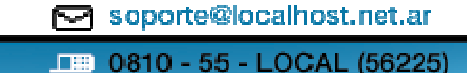

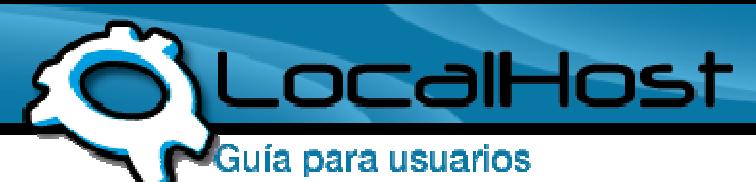

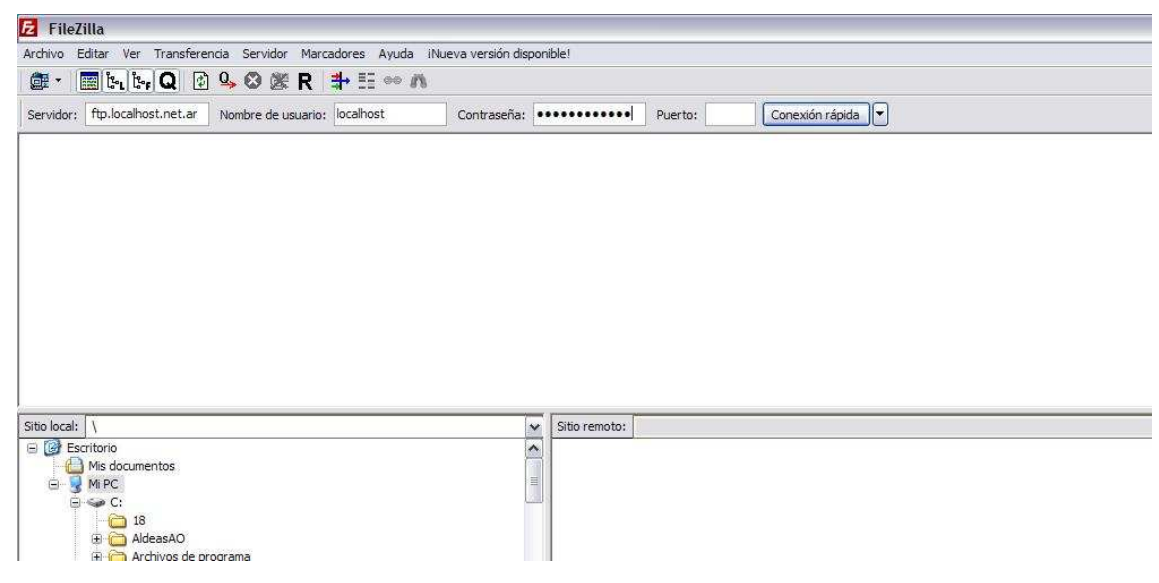

## • **Paso 4**

• Hacemos Click en Conexión Rápida, y si todos los datos con correctos, accederemos a la raíz del FTP

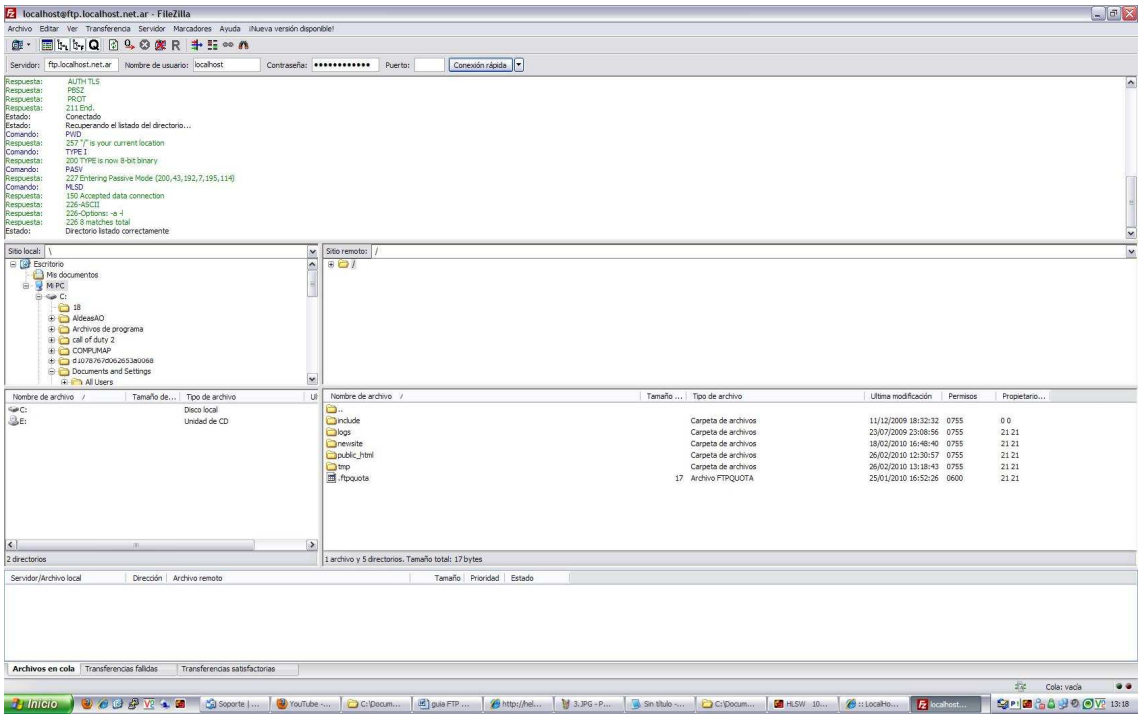

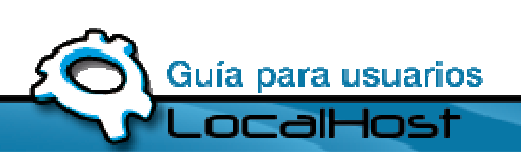